# **ASSIST / Workspace**

### **ADR Office of Grants & Contracts Training Session September 19, 2017**

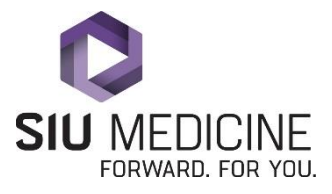

# **NIH ASSIST**

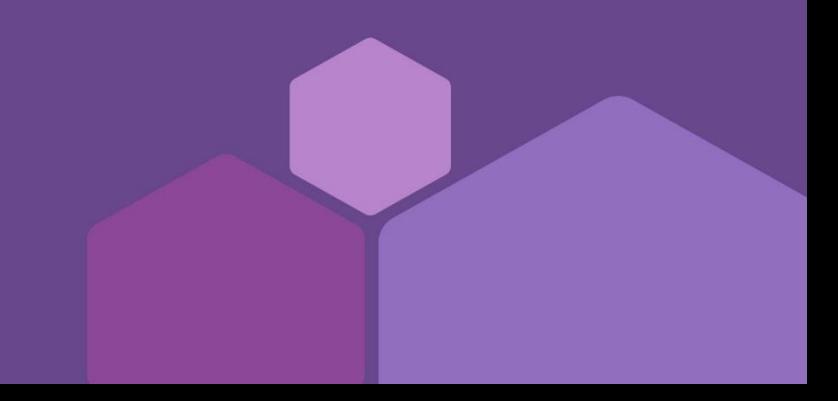

## **NIH ASSIST**

- How to search and select your application
- How to edit your application
- How to save your completed work in your application
- How to print your application

### **SEARCH FOR ASSIST APPLICATION**

### Welcome to the Application Submission System & Interface for Submission Tracking (ASSIST)

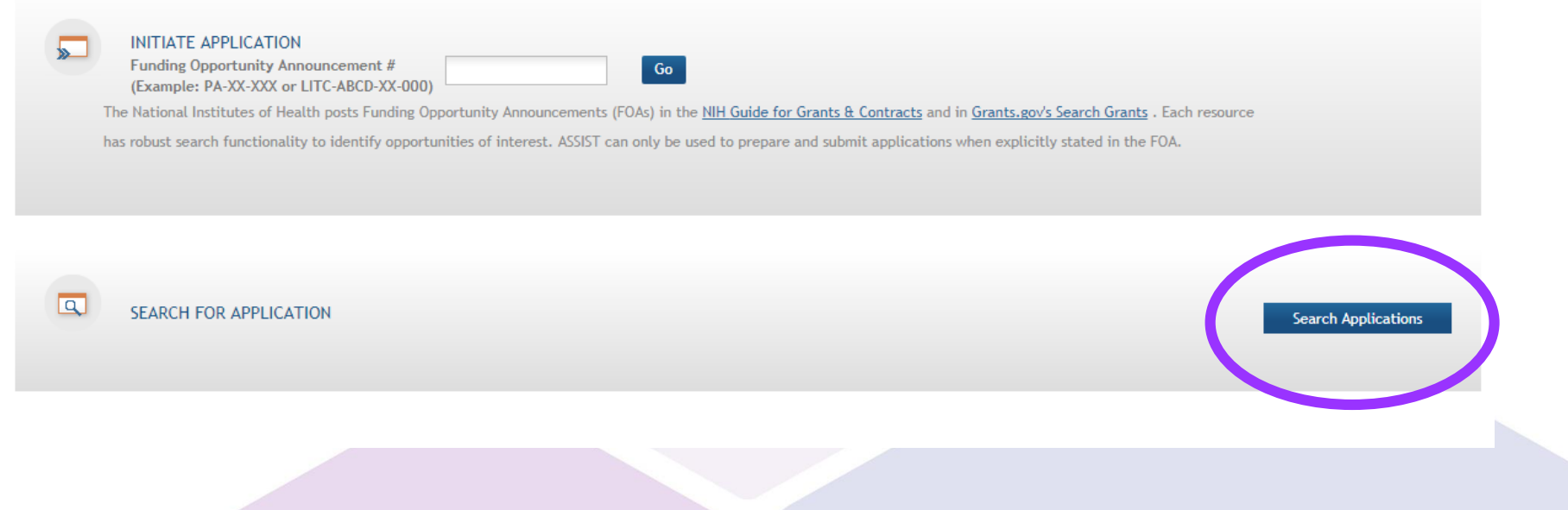

## **SEARCH FOR ASSIST APPLICATION**

### Search for Applications

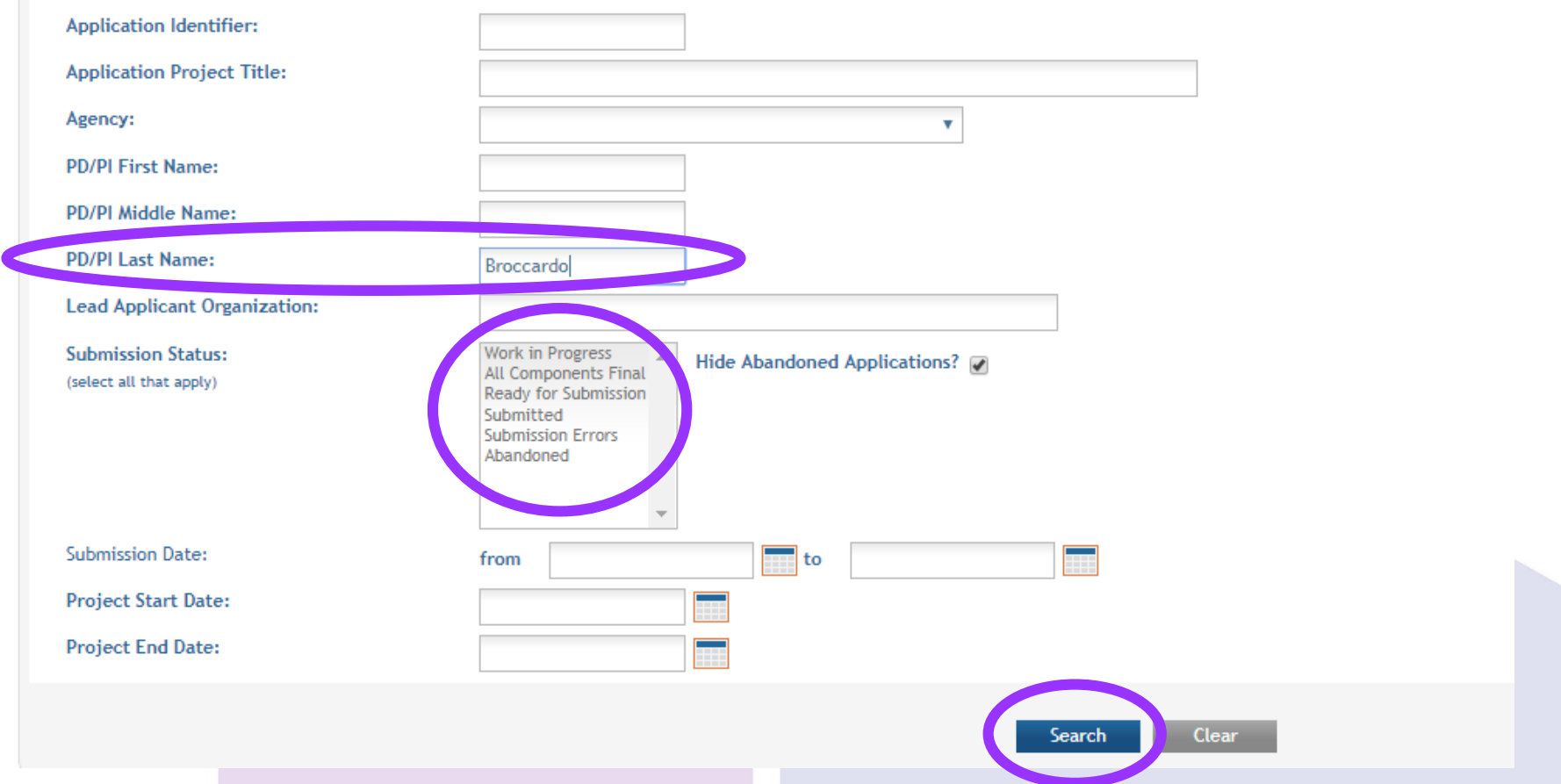

Variety of methods to search, such as PI last name, application status, or just select the "Search" button, depending on the number of applications your assigned to in the system.

### **SELECT ASSIST APPLICATION**

#### **Search for Application Results**

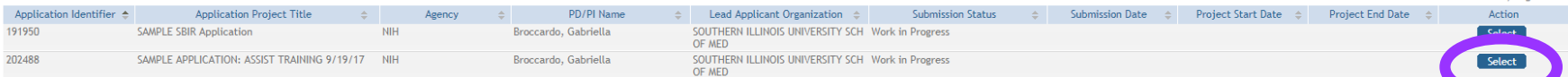

"Select" the application you're working on.

1 - 2 of 2 records, Page 1 of 1

## **WORKING IN ASSIST**

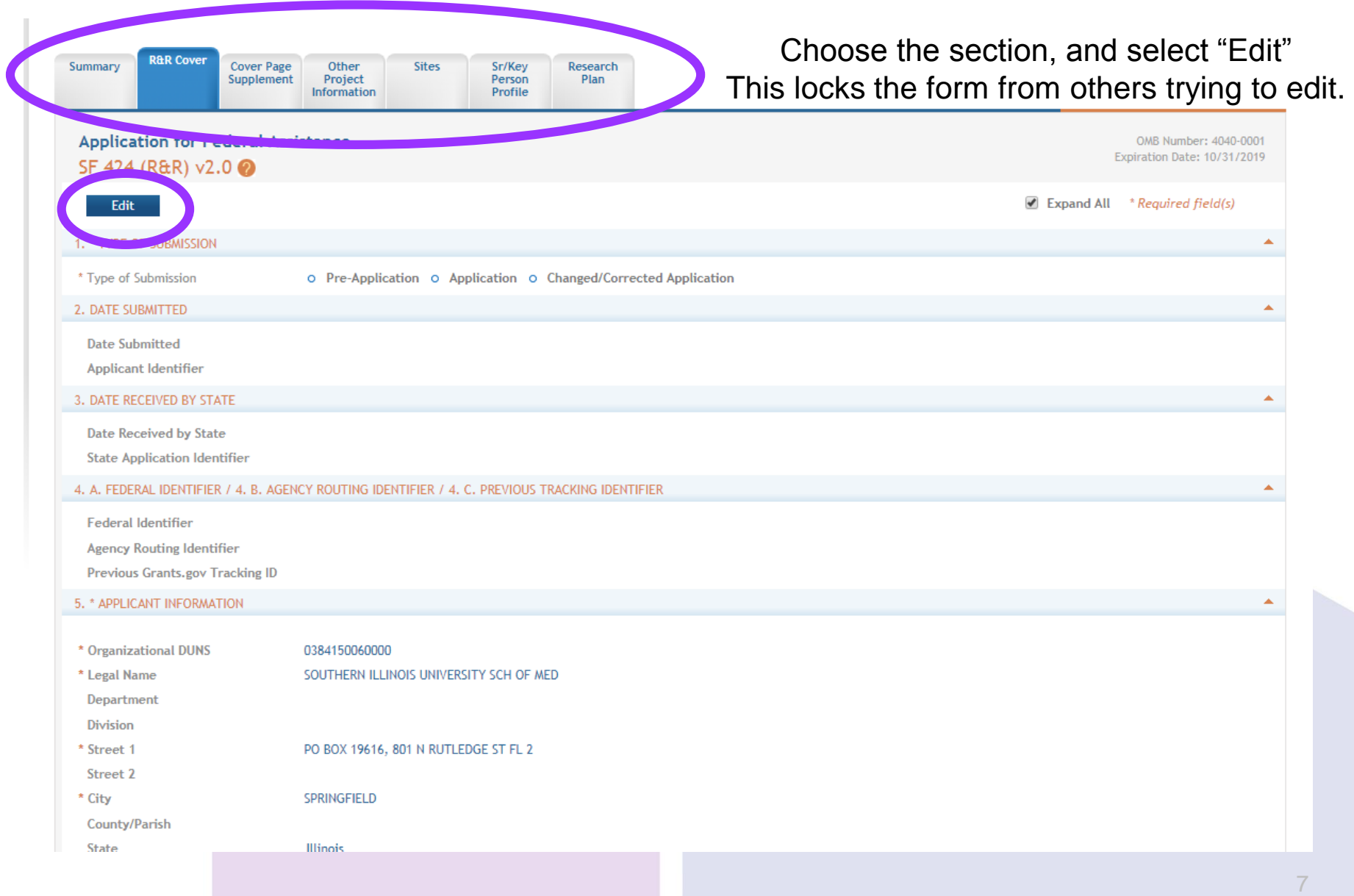

### **SAVING IN ASSIST**

After you "Edit," scroll down to the bottom of the screen and choose:

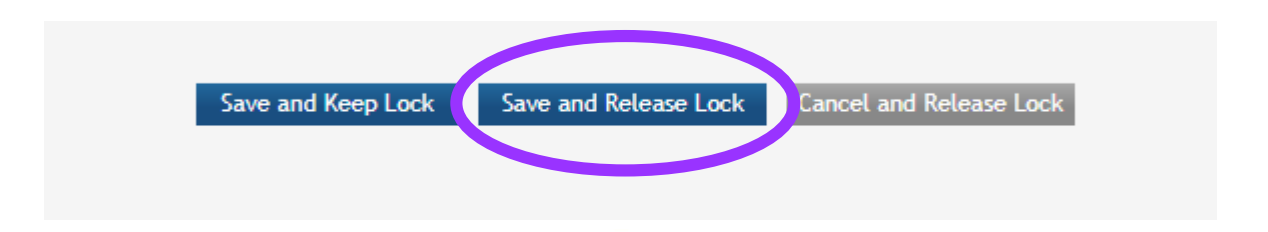

- •**Save and Keep Lock**: Saves work and others cannot edit the form.
- •**Save and Release Lock**: ALWAYS choose this selection, if you are not actively working on different parts of the grant. No one else will be able to access the form, even after you log out of the system.
- •**Cancel and Release Lock**: Does not save any changes and brings you back to the "Edit" screen.

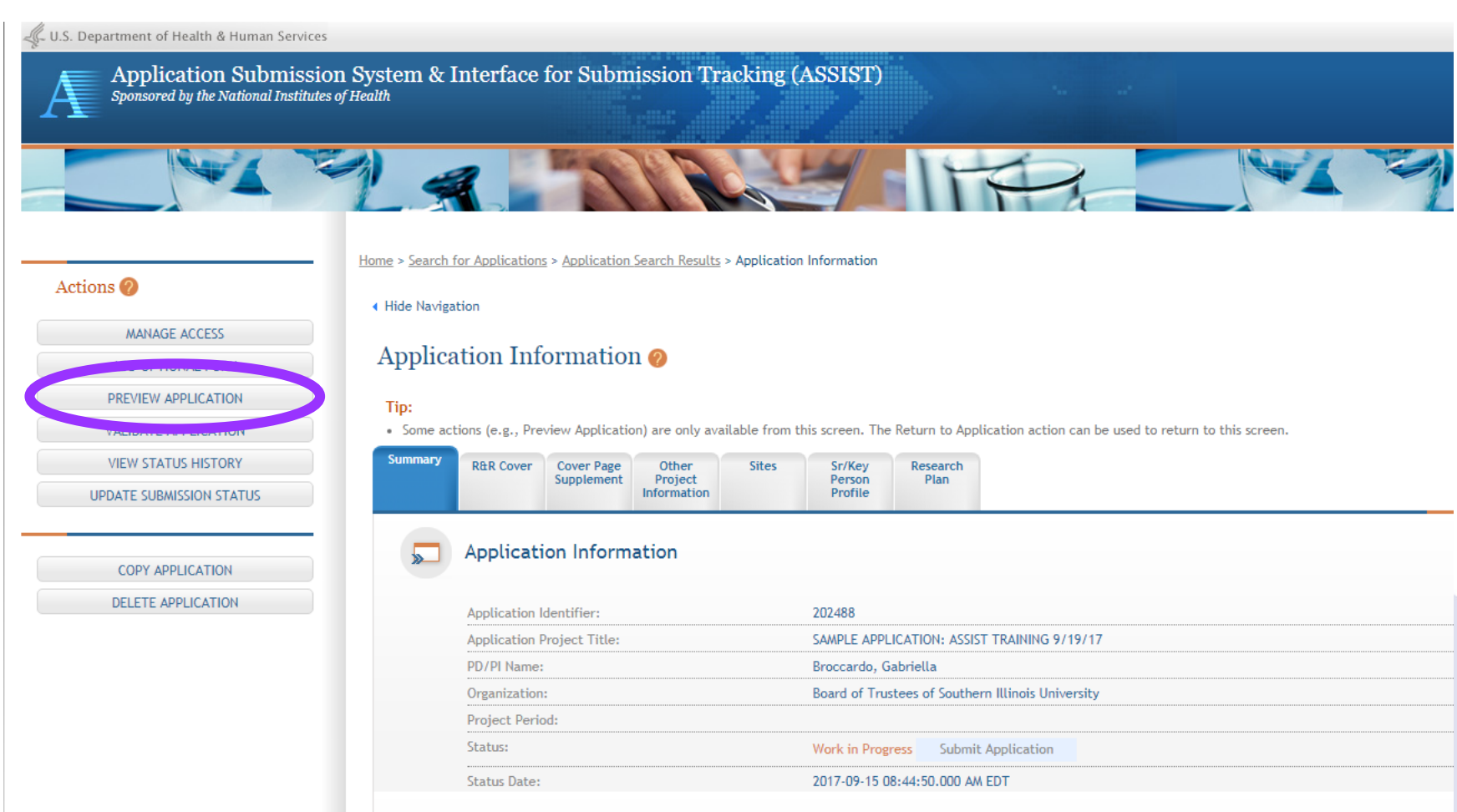

### Preview Application @

#### Tips:

- . Fellowship applicants: Make sure all required attachments marked with " are uploaded to the Fellowship Supplement form prior to previewing the application.
- . ASSIST allows one application preview request to be active at a time.
- . The Status shown does not automatically update use the Refresh Status button to get current status.
- . Previewing a large application image can take several minutes. You may want to view the last one available.

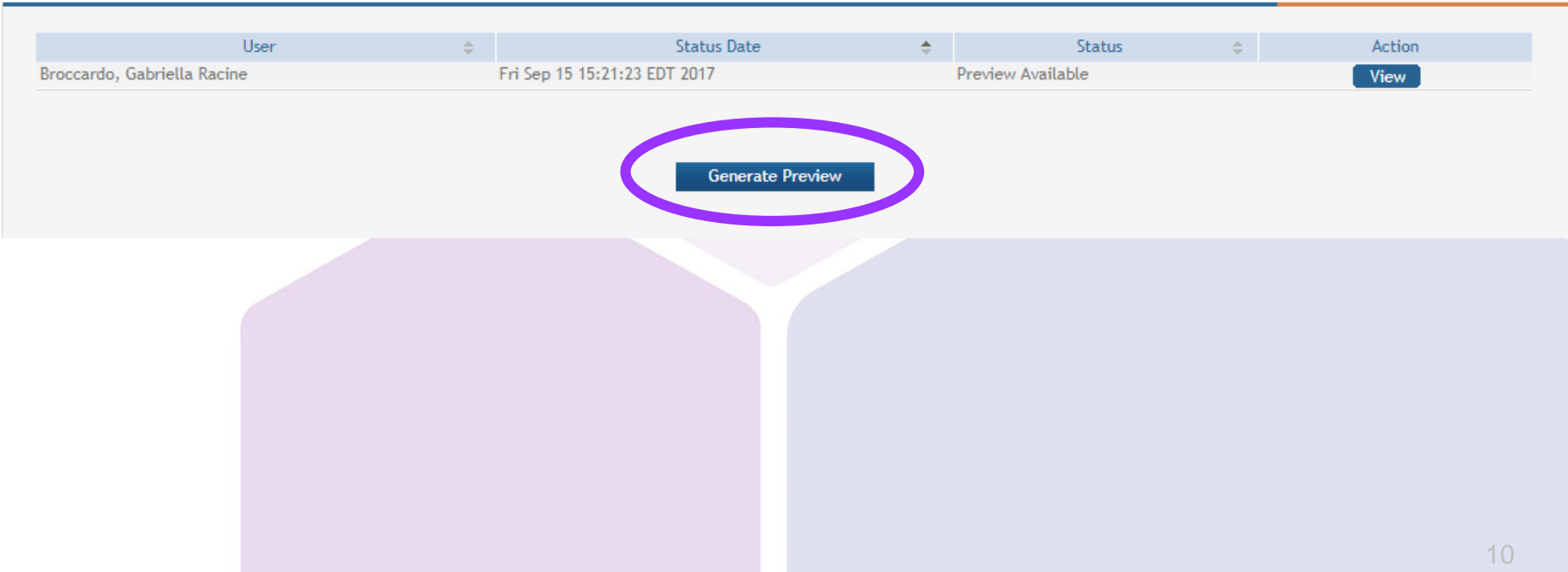

### Preview Application

#### Tips:

- . Fellowship applicants: Make sure all required attachments marked with "\*' are uploaded to the Fellowship Supplement form prior to previewing the application.
- . ASSIST allows one application preview request to be active at a time.
- . The Status shown does not automatically update use the Refresh Status button to get current status.
- . Previewing a large application image can take several minutes. You may want to view the last one available.

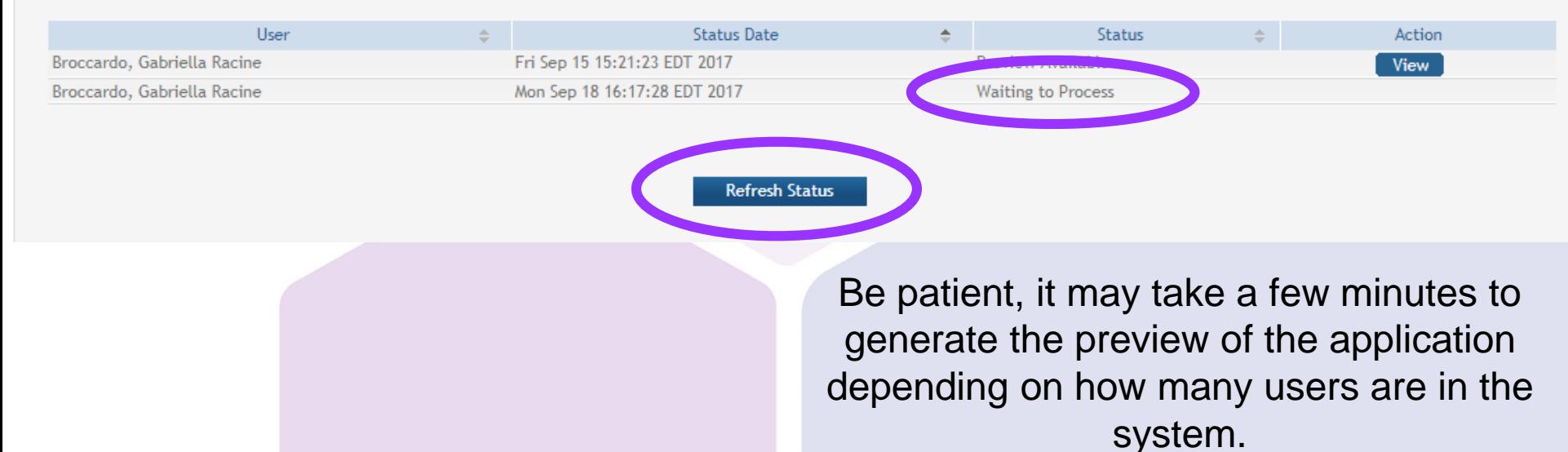

After a few moments, choose "Refresh Status" 11

### **Preview Application**

#### Tips:

- . Fellowship applicants: Make sure all required attachments marked with '\*' are uploaded to the Fellowship Supplement form prior to previewing the application.
- . ASSIST allows one application preview request to be active at a time.
- . The Status shown does not automatically update use the Refresh Status button to get current status.
- . Previewing a large application image can take several minutes. You may want to view the last one available.

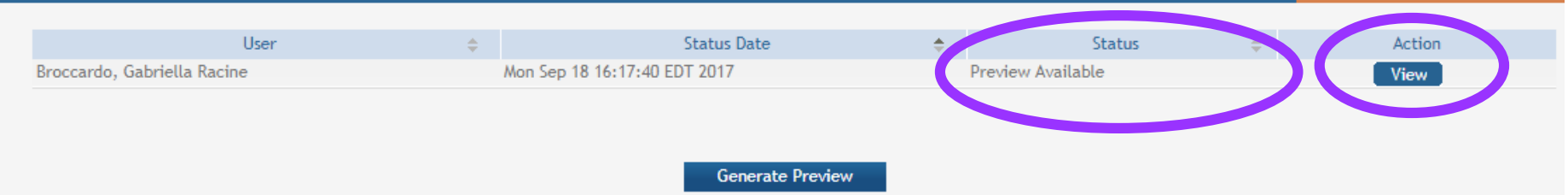

When the Preview is Available, choose the "View" button to open a PDF version of your grant application, which you can save to your computer or print. The PDF will include the application and all attachments.

**www.grants.gov Workspace**

## **GRANTS.GOV WORKSPACE**

- How to search and select your application (Manage Workspace)
- How to edit your application
- How to save your completed work in your application
- How to print your application

### **MANAGE WORKSPACES**

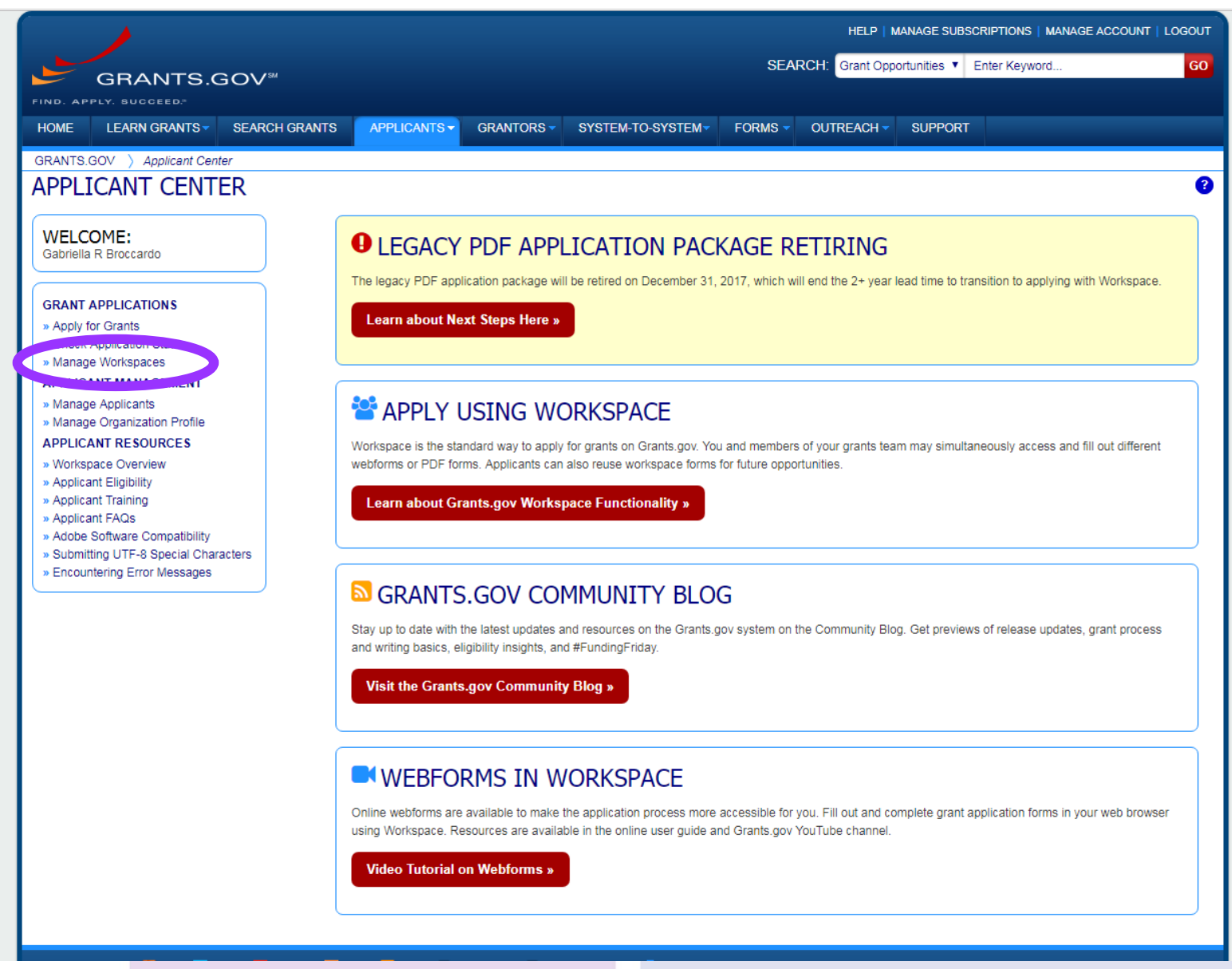

### **SELECT WORKSPACE**

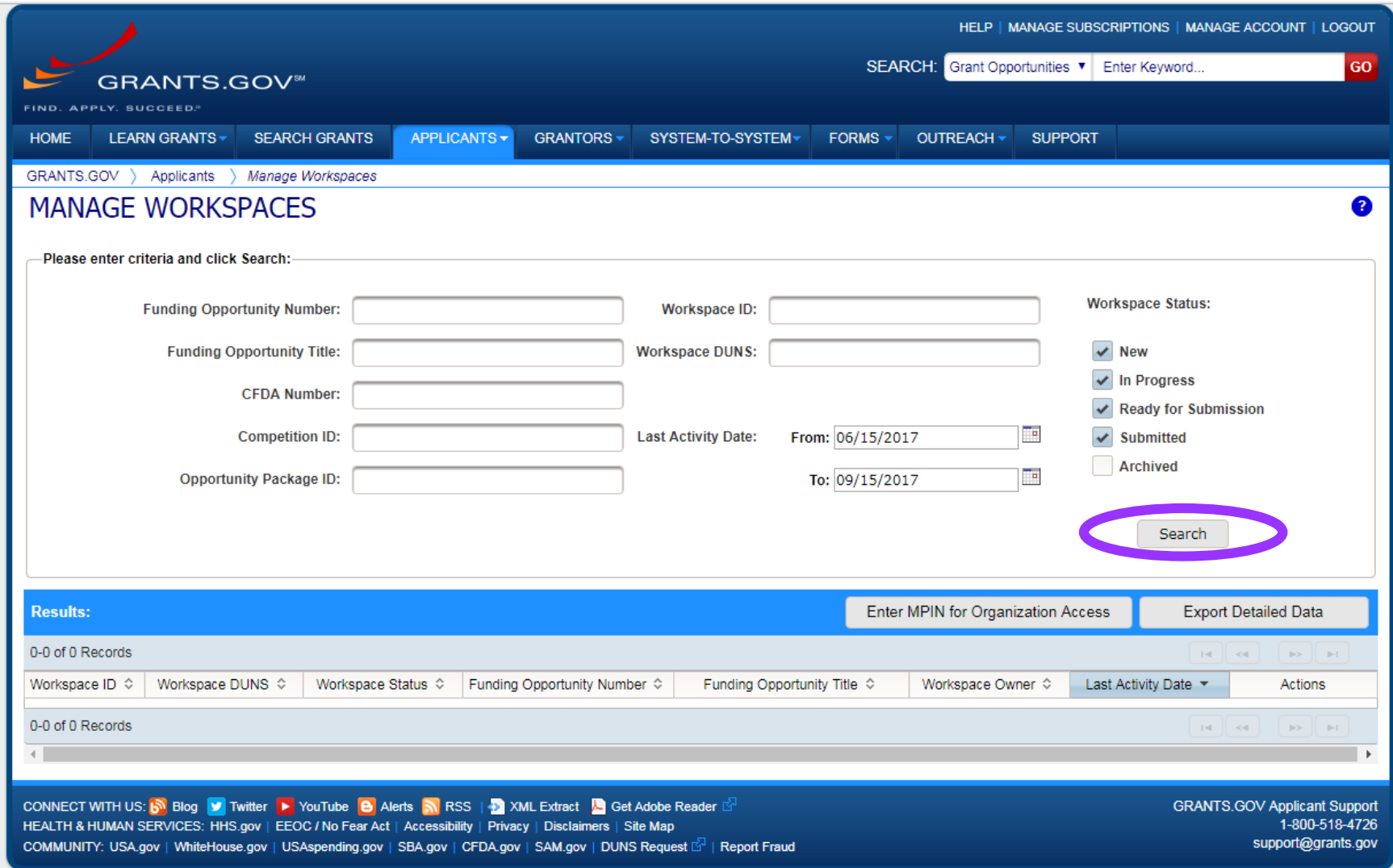

### **SELECT WORKSPACE**

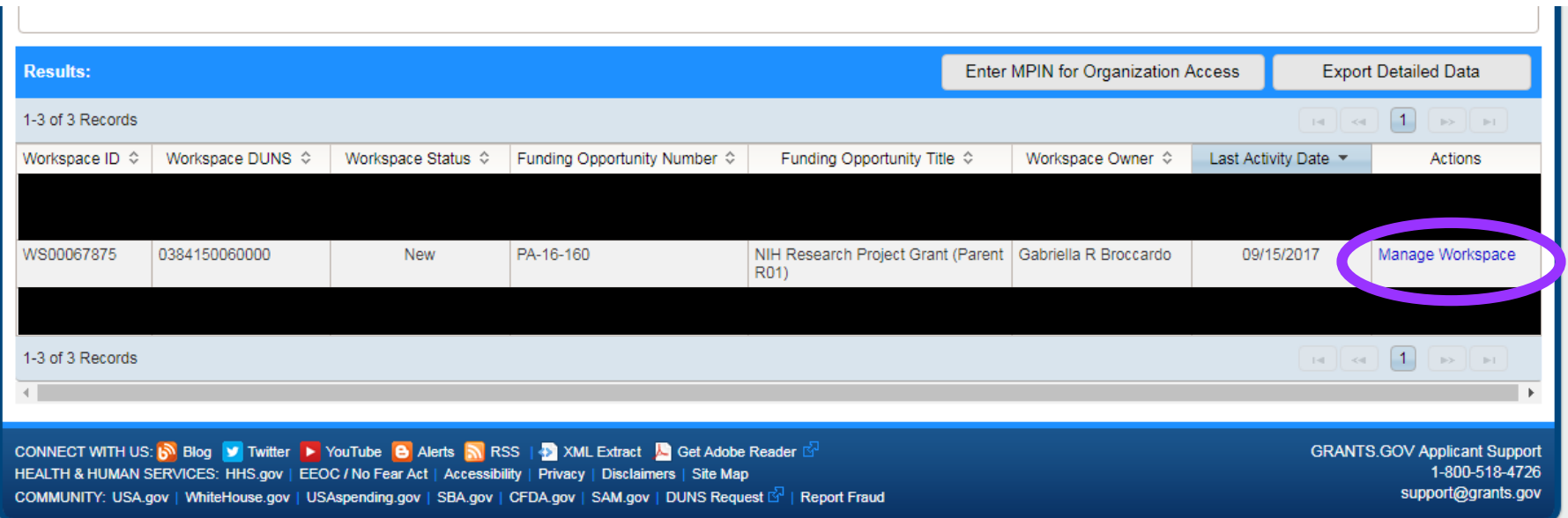

### **EDIT WORKSPACE**

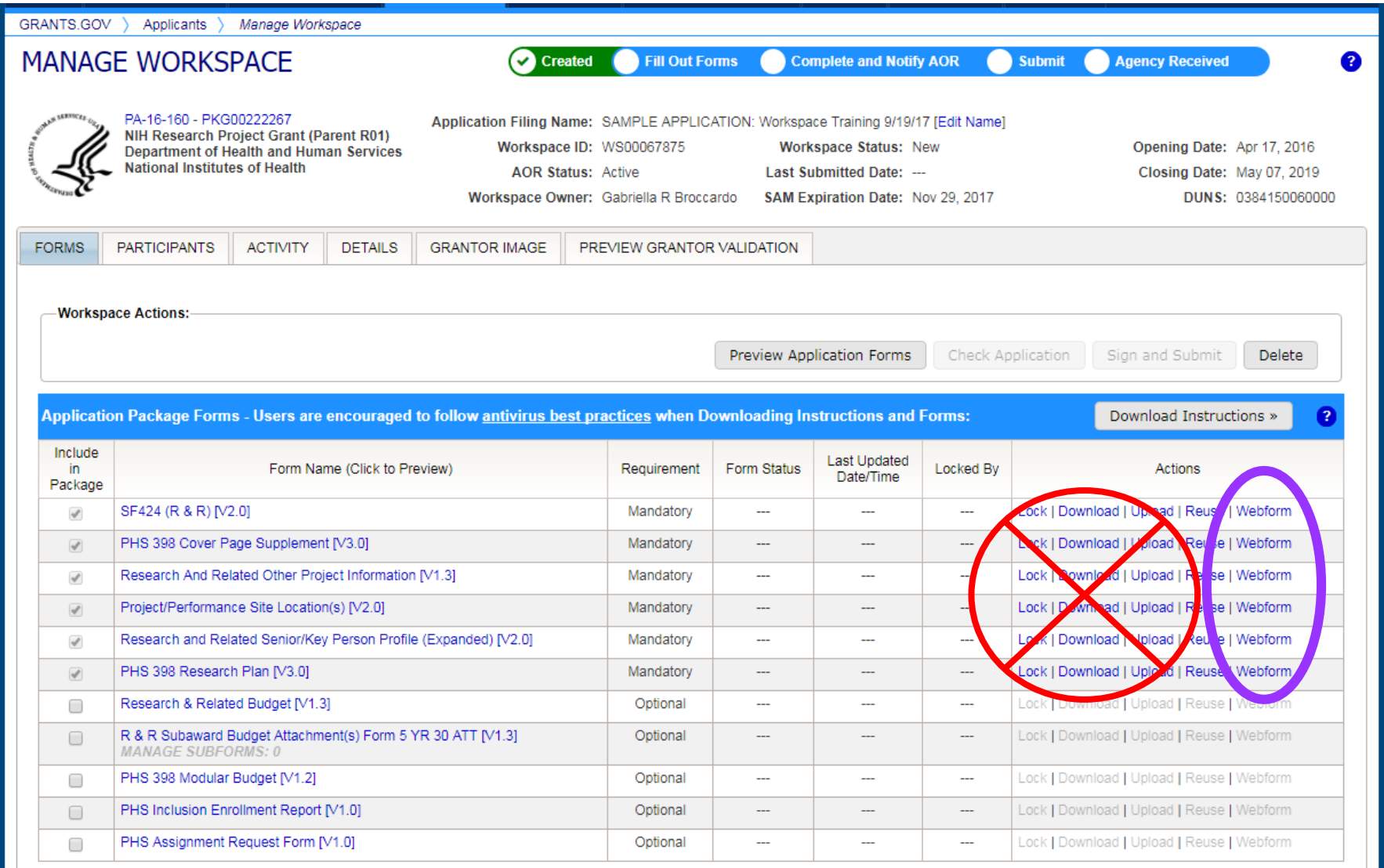

### **EDIT WORKSPACES**

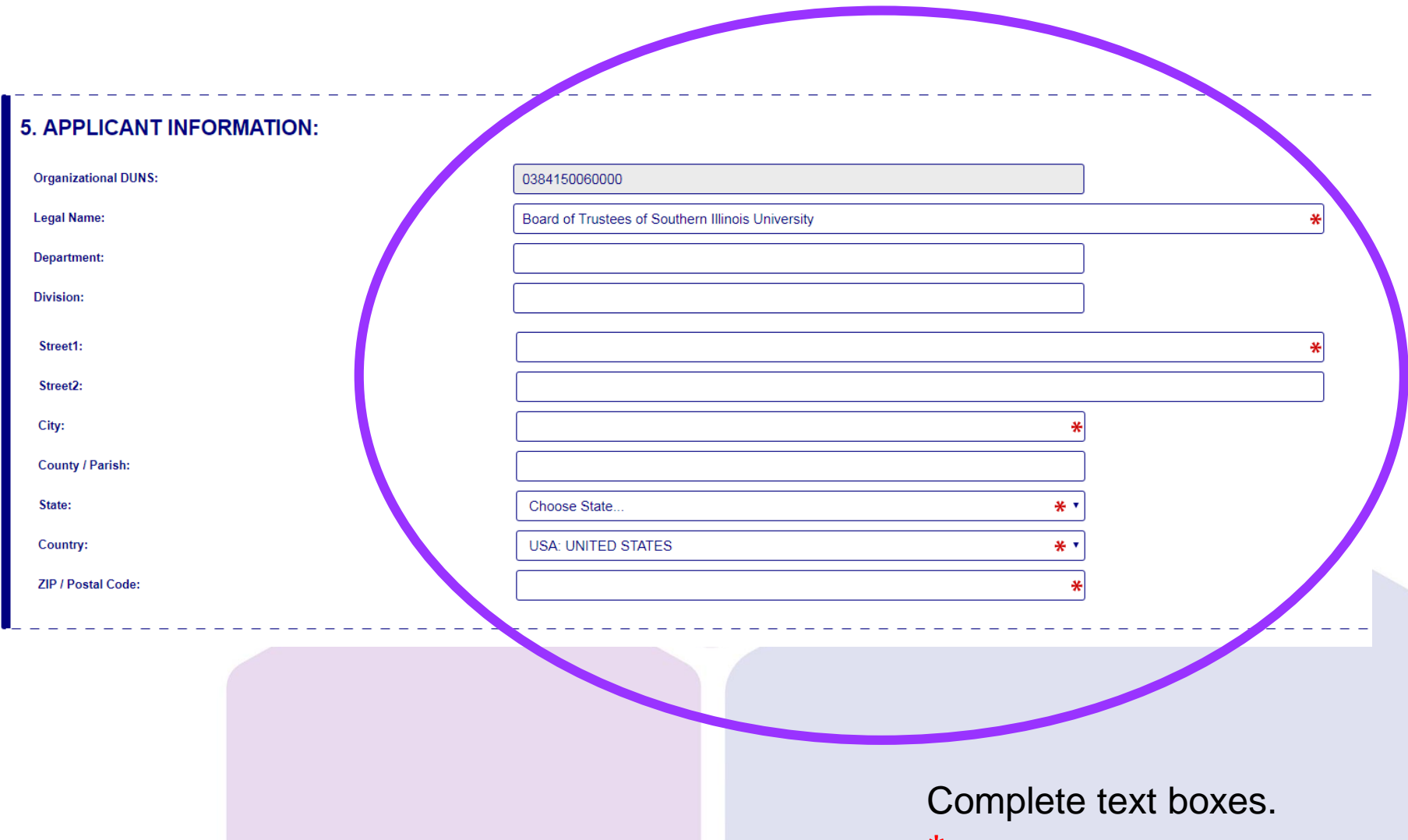

 $*$  = mandatory

## **SAVE WORKSPACE**

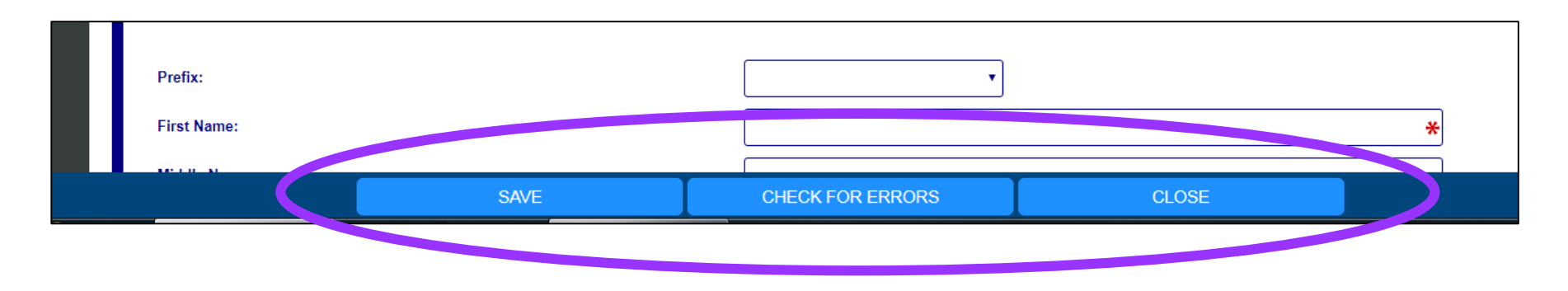

- •**SAVE**: Saves work and continue in same form.
- •**CHECK FOR ERRORS**: Ensures all mandatory fields are completed. However, does not check for accuracy based on Program Announcement mandatory fields.
- •**CLOSE**: Exit out of form.

\*\*\*DO NOT LOCK, unless actively working on form.

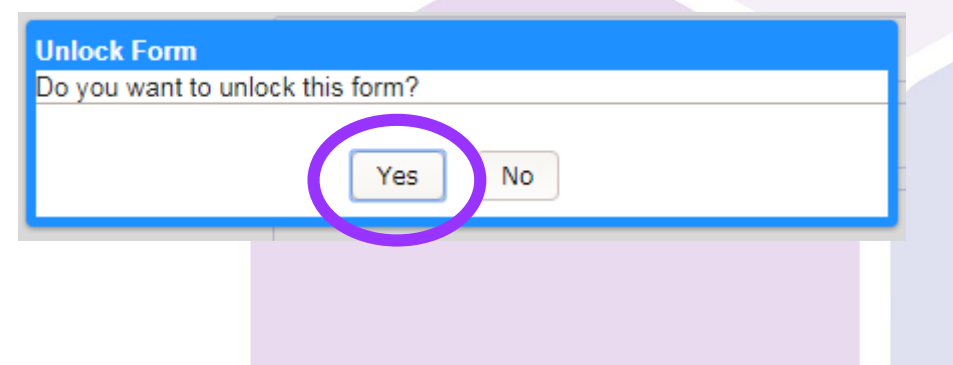

## **PRINT WORKSPACE APPLICATION**

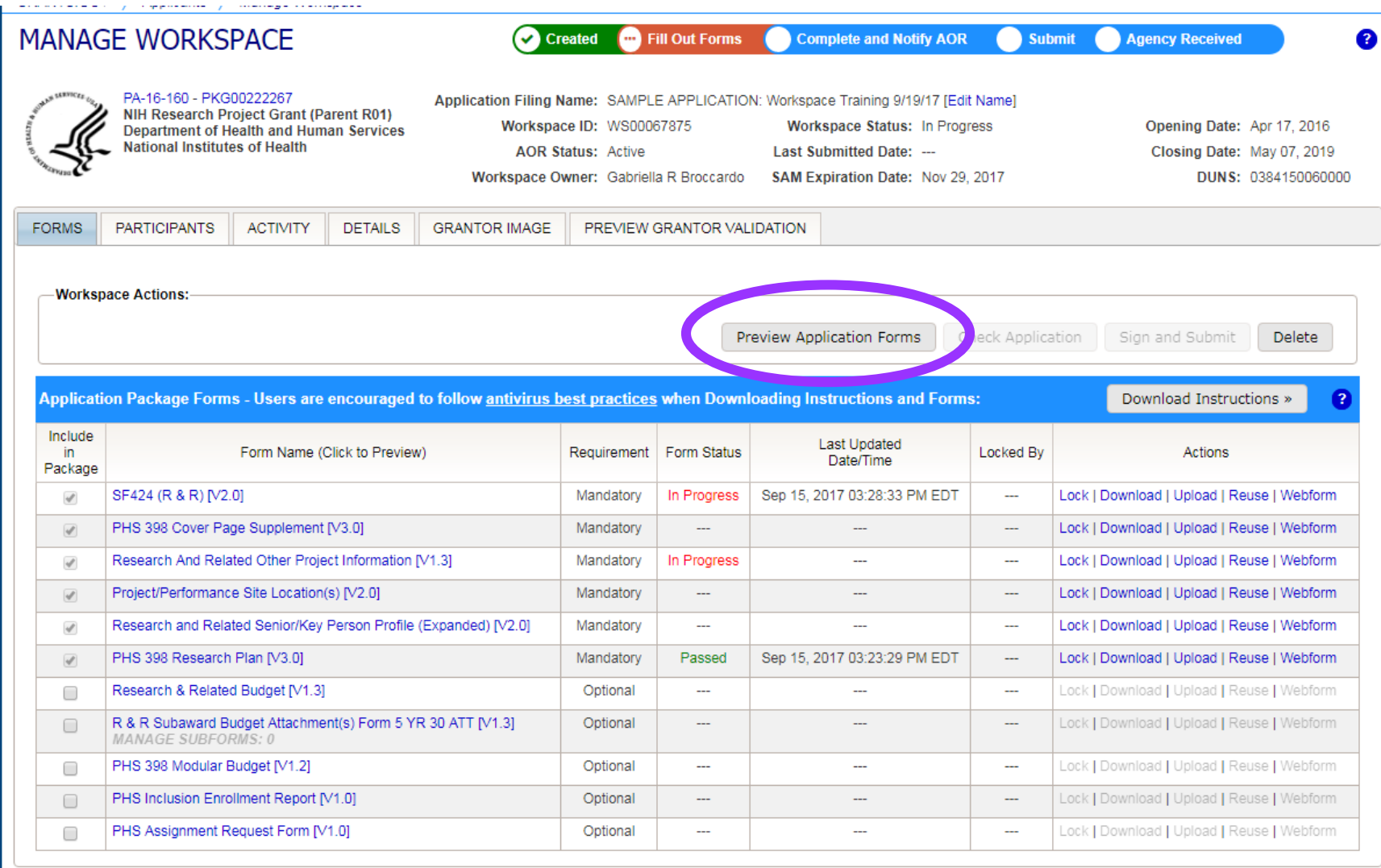

The "Preview Application Forms" button only generates a PDF of the Application. It does not include attachments. The Application of the domain of the set

## **PRINT WORKSPACE APPLICATION**

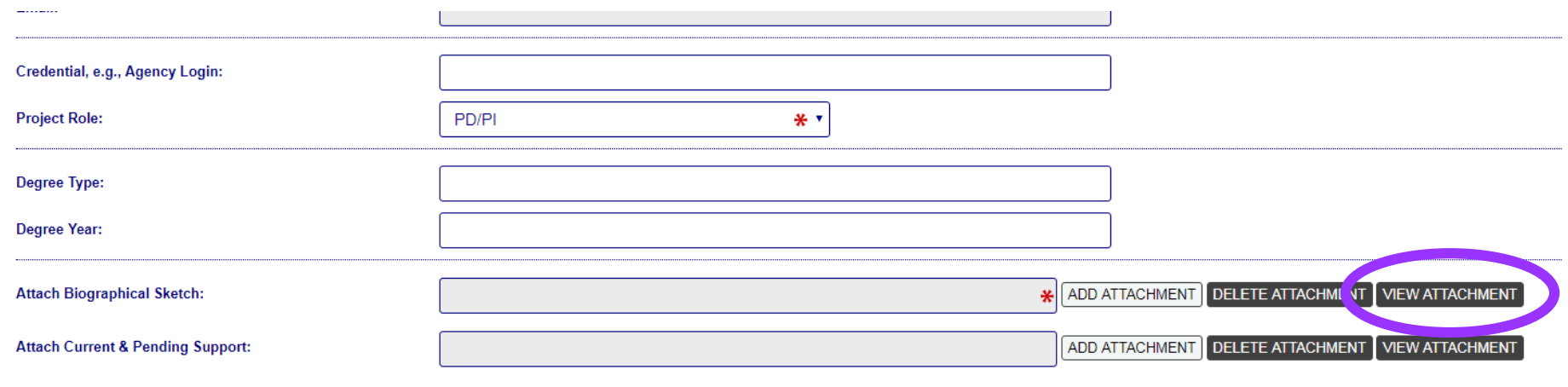

To print attachments, go to the respective section and choose the "View Attachment" button to open, save, or print a PDF of the attachment.

### **Questions?**

## **Contact: grants@siumed.edu**

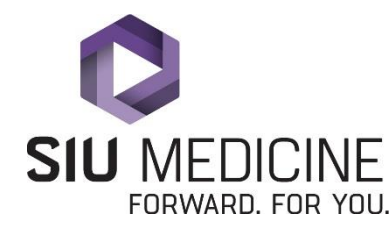